## **Turnitin in Canvas**

## Turnitin Canvas Guides

> Create a new Assignment either by adding to a Module or by going directly through the course Assignments.

## To add an assignment to a Module

> Click

Modules

Next to the name of the Module where the assignment belongs, click

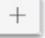

From the drop-down box, choose Assignment to select

[ New Assignment ]

- Give the Assignment a name
- Click

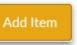

Once the Assignment is added to the Module, click directly on the name of the newly added Assignment to Edit.

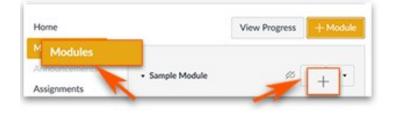

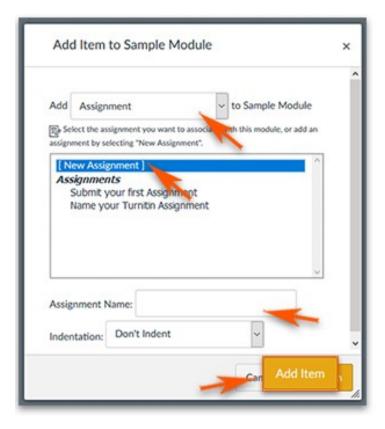

## To create new assignment under Assignments

> On the course menu, click

Assignments

Click

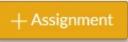

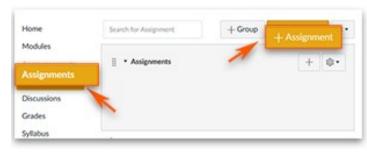

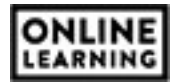

- Name your Assignment
- Add the necessary instructions
- You can add files as needed.
- Add the point value

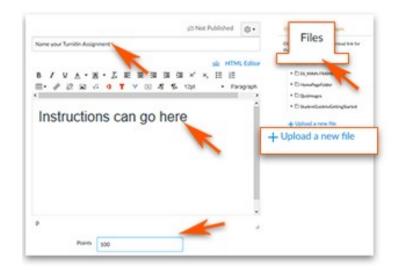

Scroll to Submission Type to click
External Tool

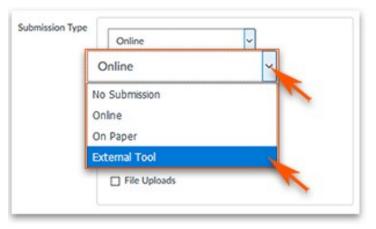

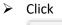

Find

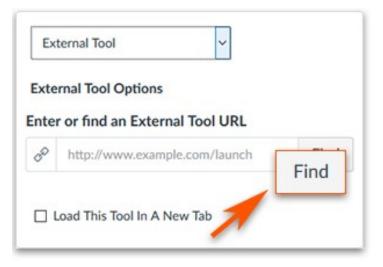

Locate and click

| Turnitin |  |  |
|----------|--|--|
| Click    |  |  |
| Select   |  |  |

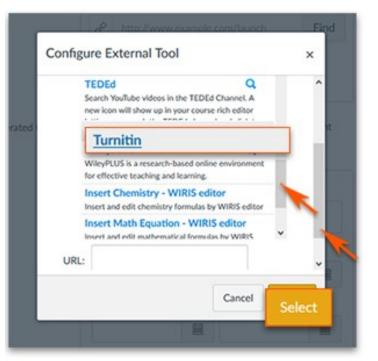

"Load to this tool to a new window" is a matter of preference. The assignment seems to flow better if you <u>do not</u> select it.

| instructions can go here                        | N Edit Assignment Settings |  |
|-------------------------------------------------|----------------------------|--|
| - test such to be lauded in a new houses window | () Speed Grader**          |  |
| Load Name your Turnitin Assignment in a new     | v window                   |  |

- The default setting is to "Everyone" in the course, but this can be changed.
- Add the Due Date
- > To open the calendar tool, click

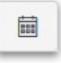

| Everyone >     | <         |   |
|----------------|-----------|---|
| Due            |           |   |
|                |           | 8 |
| Available from | Lintil    |   |
| Available from | Innevez ( | - |
|                |           |   |
| Available from | Until     |   |

- Pick the date from the Calendar.
- Enter the time in the box below, if you do not want the default time of 11:59pm
- Click

Done

> To get to the Turnitin settings page, click

**Once Saved and Publish**, the assignment will kick to the Turnitin drop box. All student submissions will

start appearing here for the instructor.

> To setup your Turnitin Options, click

Save & Publish

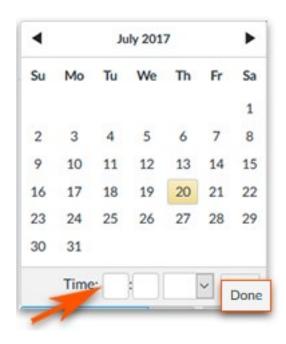

|           | this is visible to students | Edit Assignme                           | nt Settings |
|-----------|-----------------------------|-----------------------------------------|-------------|
| Assignmen |                             | Helpotsk Ø                              |             |
|           | Settings                    |                                         |             |
|           |                             | 5 C C C C C C C C C C C C C C C C C C C |             |
| 7         | m                           | L                                       |             |
|           |                             |                                         |             |
| -         |                             |                                         |             |
| 1         |                             |                                         |             |
|           | There is not include        |                                         |             |

If using a tablet or enlarged screen, you may not see Settings.

(Settings can only be seen on full window view)

> To see Turnitin Settings, click

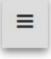

Helpdesk 😮

Settings

To return to the Canvas Assignment settings, click

Settings Settings

allows you to

|                                                                  | Assignment Settings |
|------------------------------------------------------------------|---------------------|
| φ.<br>και <b>θ</b>                                               | (-) should reader   |
|                                                                  |                     |
|                                                                  |                     |
|                                                                  | •                   |
| There's nothing here yet.                                        |                     |
| issions will appear here once students have started to submit to |                     |
| the assignment.                                                  |                     |

report technical issues with Turnitin.

Turnitin Settings allows you to setup dates and

| times, specify file requirements. |                                               | Instructions can go here                                           |                                 | Ng Edit Assignment Settings |
|-----------------------------------|-----------------------------------------------|--------------------------------------------------------------------|---------------------------------|-----------------------------|
| ••••                              |                                               | g.                                                                 |                                 | (>) Speed Grader**          |
|                                   | Optional Settings                             | Icone settings have been disabled an<br>icaning management system. | nd can only be changed in the 🗙 |                             |
|                                   |                                               | O Title                                                            | O Max Grade                     |                             |
| $\triangleright$                  | Turnitin provides further explanations of the | Name your Turntin Assignment                                       | 100                             |                             |
| -                                 |                                               | © Instructions                                                     | e Start Cute                    |                             |
| se                                | ettings by clicking                           | Ausgemeit natisctions                                              | 2017-07-20.00.00                |                             |
|                                   | 0                                             |                                                                    | O Due Date                      |                             |
|                                   |                                               |                                                                    | 2017-07-26 23 59                |                             |
|                                   |                                               |                                                                    | O Feedback Release Cole         |                             |
|                                   |                                               |                                                                    | 2017-07-20 23 50                |                             |
|                                   | Click                                         | O Alter submission of any file type?<br>O Tes @ No.                |                                 |                             |
|                                   | Submit                                        | O Optional Settings                                                |                                 |                             |

Note: Turnitin does not recognize the Canvas Student View. Turnitin will throw an error when attempting to preview from Student View.

If you have problems with Turnitin, use the Helpdesk link to report it.

The Turnitin Admin for Southern Miss is Gene'O Gordon (eugene.gordon@usm.edu)

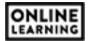

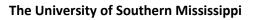

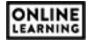